## **Step 3 - How to set up Mozilla Firefox to find things on a page.**

- **If the page is long and you want to find something, you can do that.**
- **Next is how to turn on the Find search.**
- **Make sure Mozilla Firefox Browser is open.**
- **You have two options to turn on the Find search. I showed in Step 2 how to add the Menu Bar on the top. If you have the Menu Bar, click on Edit and you see a list and click on Find.**
- **The second option is just press and hold the Ctrl Key and click on the F Key. Next is what happens.**

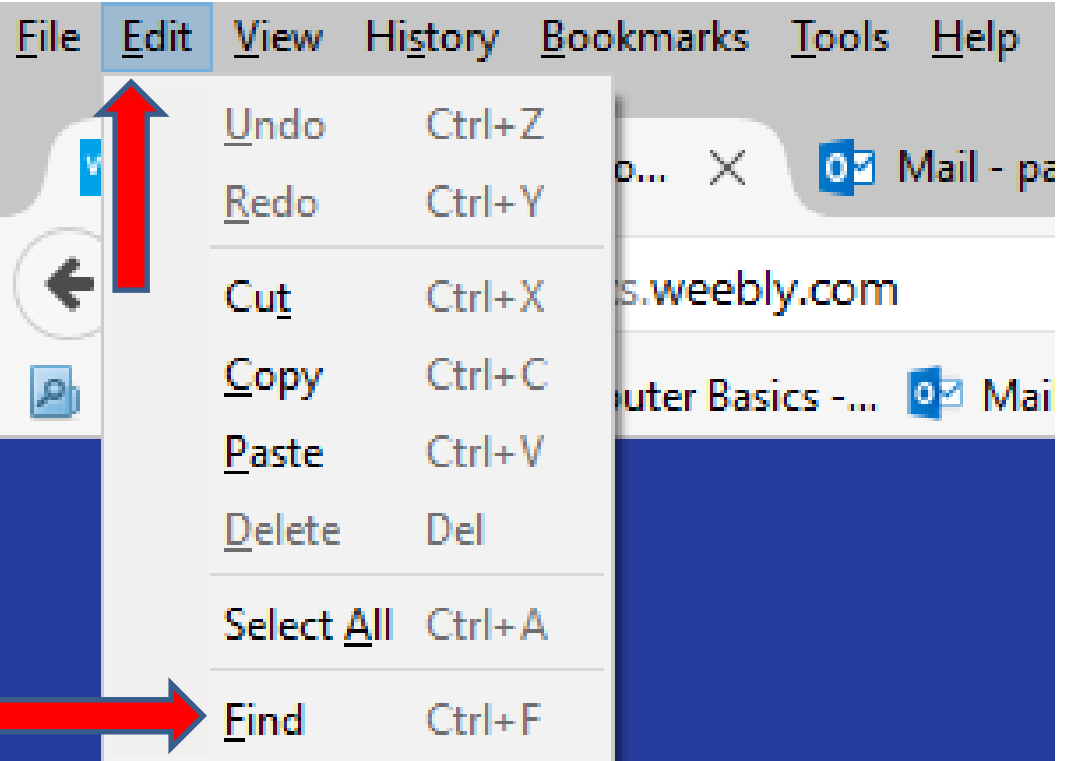

- **You then see Find in page Search at the bottom above the taskbar.**
- **Next is a sample of doing a Search on my website Browsers page, which is long. As I mentioned in the other Parts, I will show this website on all Browsers.**

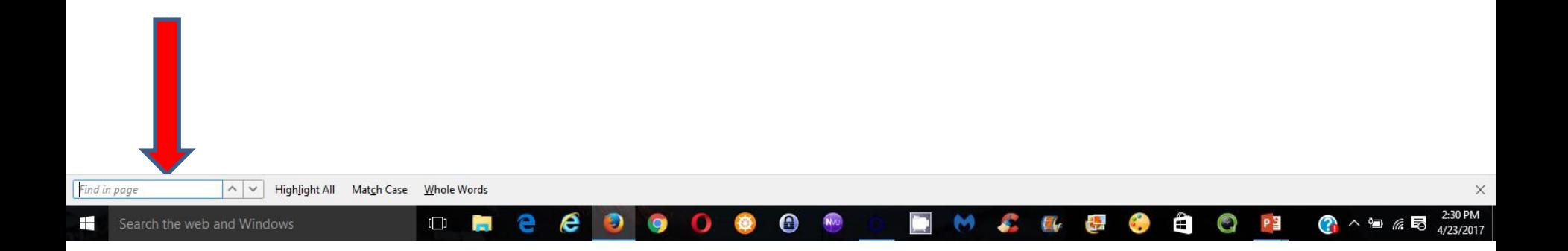

• **I typed in Step 5 and it scrolled down and highlighted it on the page. Once complete, you can click on X in the lower right to close it. This is the End of Step 3 – Part 3 Mozilla Firefox.**

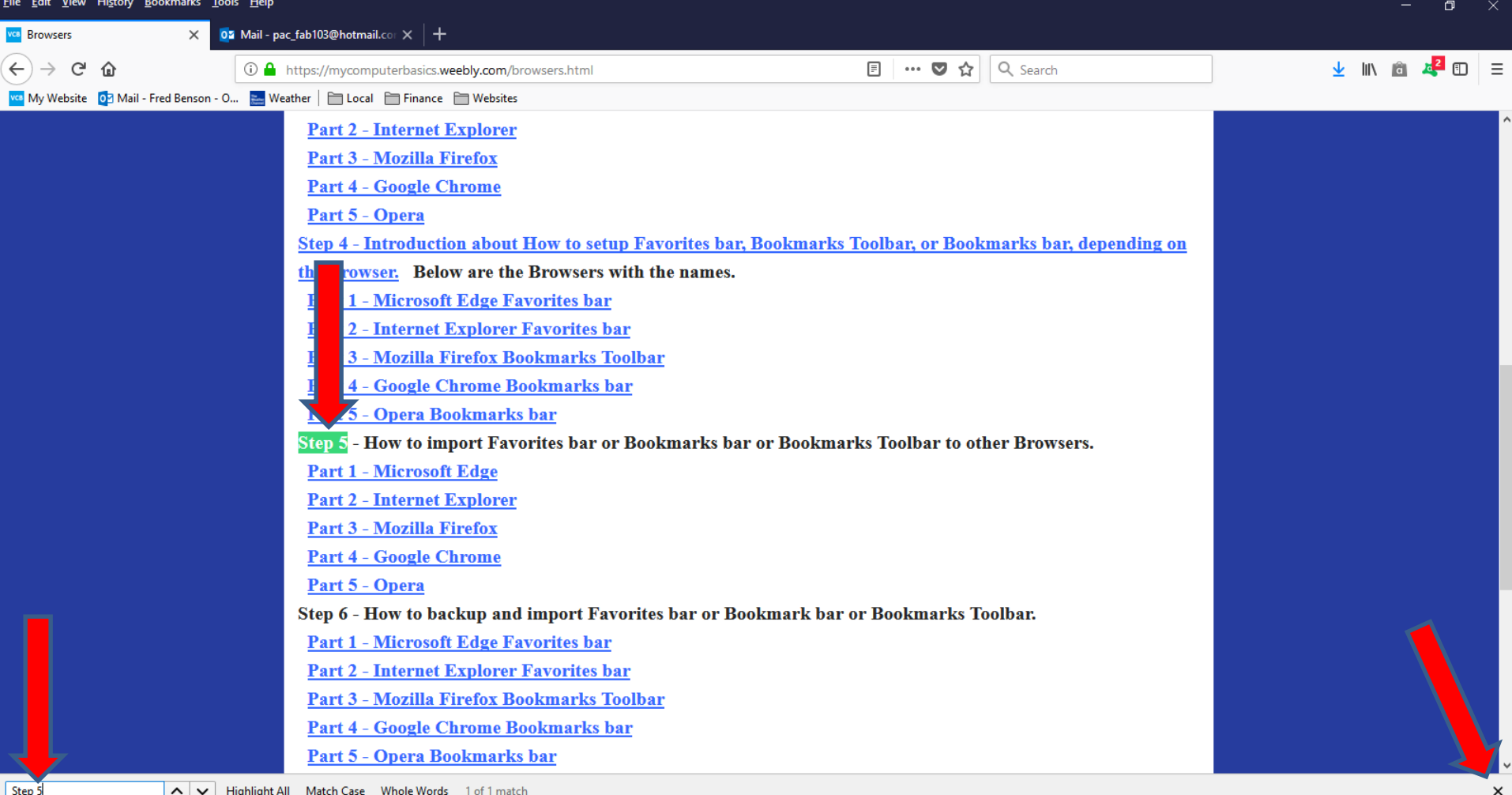